# BrewPOS Online Ordering

Web orders in BrewPOS are integrated directly into your POS system and flow straight to the kitchen. BrewPOS offers 2 forms of remote ordering.

### Web Tickets *"traditional online ordering for pickup"*

These are orders that customers place from a link on your website. These orders use the 'Web Price' and are not subject to Discounts. Customers choose the time they want to pick-up their order. These times are controlled by the availability times that you define in Website Settings. Web Tickets can be configured to require approval before they are sent to kitchen or to automatically flow to the kitchen.

### QR Tickets *"order at the table from within the business"*

These are orders placed by customers on-premise by scanning a table-specific QR Code. These orders use the 'Location Price' and are subject to Discounts, *(like happy hour).* QR Tickets immediately flow to the kitchen or bar. A notification system is available to text customers when these orders are ready to be picked up if desired.

## Features/Benefits

- Fast and easy configuration in Admin using your existing product data
- Easy-to-use web interface for your customers
- Efficient and flexible management of web orders in BrewPOS
- Products can be sold as Web Ticket, QR Ticket, or both. Web-only products are also supported.
- Web pricing and descriptions can be different than in-house
- Two-factor authentication by SMS to phone
- Availability times and Capacity features
- SMS notification options
- Receipts are automatically emailed to customer

As a reminder all items in Admin with a dot in front of them may be double clicked to access additional info.

**Colorado e Sant** aluu min **Turbourg** · Wednesday 2:00 PM 10:00 PM 10:00 DM Thursday  $0.0000M$ 

## **QuickStart**

- You must contact BrewPOS support to have web configuration enabled at your location.
- You must authorize any individuals working on the setup of online or qr code ordering to have access to the online admin screens in security both on the admin screens tab and on the permissions tab

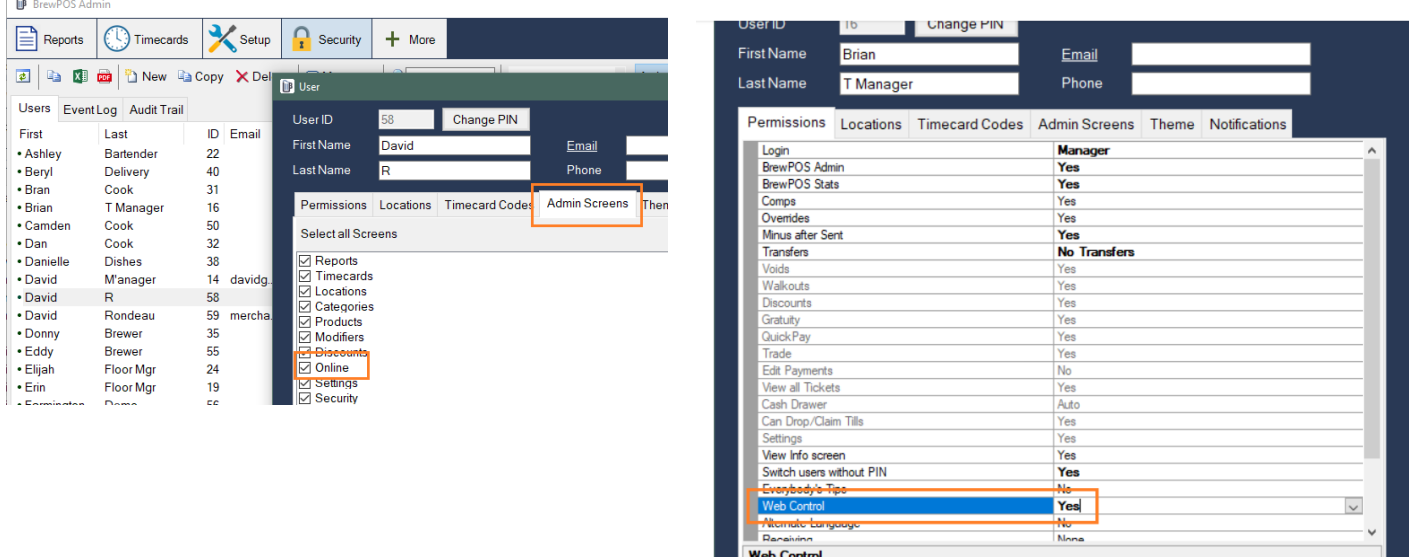

Can view/edit Web screens in Tools on the Web Controller workstation

## Configure your Location's website in Admin

There are 4 steps to complete here

- 1. Admin configuration
- 2. Create Web Cats
- 3. Configure Products to sell on web
- 4. Manage Front of house and web, QR, orders.

## Admin Configuration  $Step 1$  to configure ordering

All web order settings are managed from the 'Online' screen in Admin. Click the 'Setup' button on the top row of buttons, then the 'Online' button on the second row of buttons.

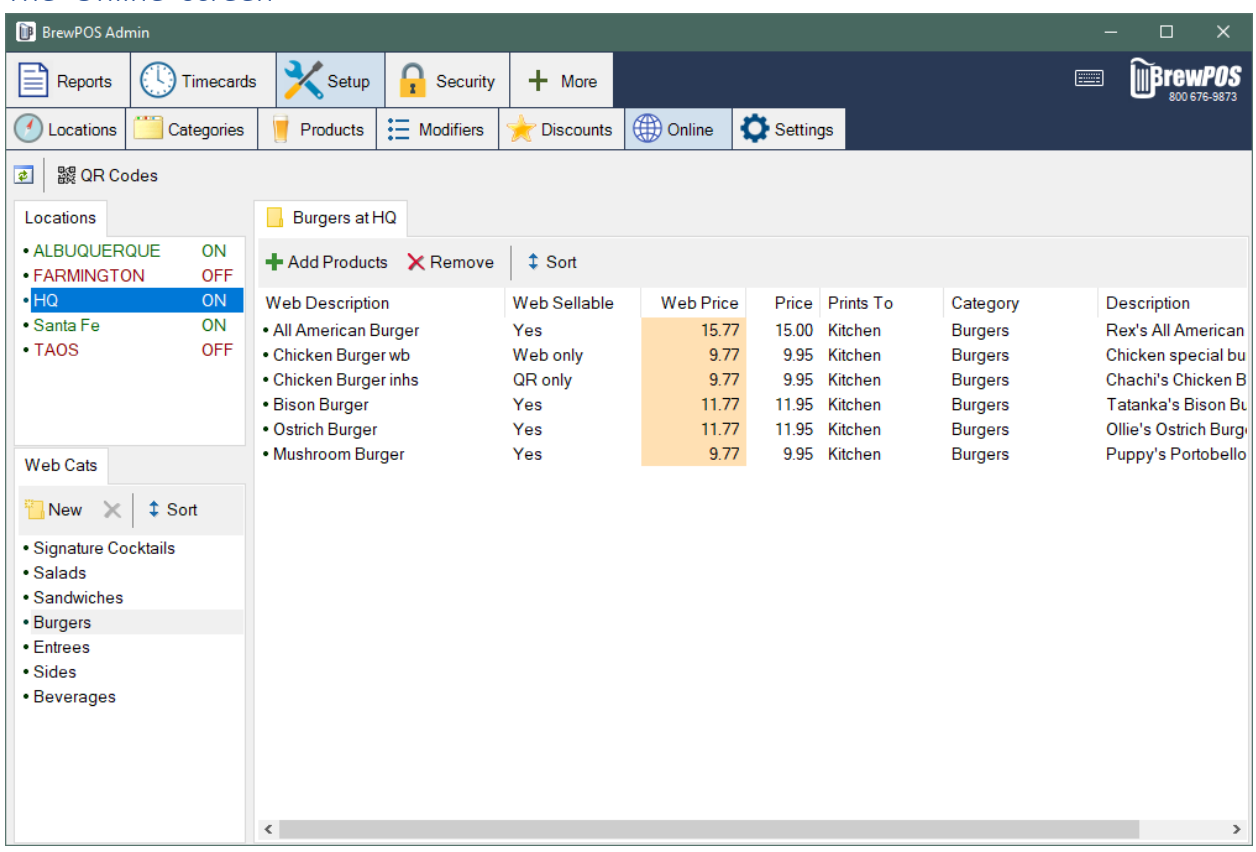

#### The 'Online' screen

This screen is divided into three sections:

- Locations (upper-left) each Location has its own website for online ordering. Double click a location to Drill-down and edit the Website Settings for that Location.
- Web Cats (lower-left) Web Cats determine the layout of the products on the web and are shared across Locations. Each Location can control when (or if) the Web Cat is shown. Double click to access
- Products in the selected Web Cat (right-side of screen) drill-down to control the web settings for individual products. Products can be turned on or off at each Location. These products are the same products you have set up in your regular products area of admin.

#### Website Settings

II: Website Settings la Copy URL 鼹

> Web Tickets ('online QR Tickets ('order at

Availablity sdd time ranges for et Capacity is the maxin<br>10-minute period in th

Weekday Sunday · Tuesday • Wednesday • Thursday · Friday · Friday · Saturday · Saturday · Saturday

Each Location has its own website settings. Double click to Drill-down into this from from the Locations list (upper-left). Changes made on thi screen are in

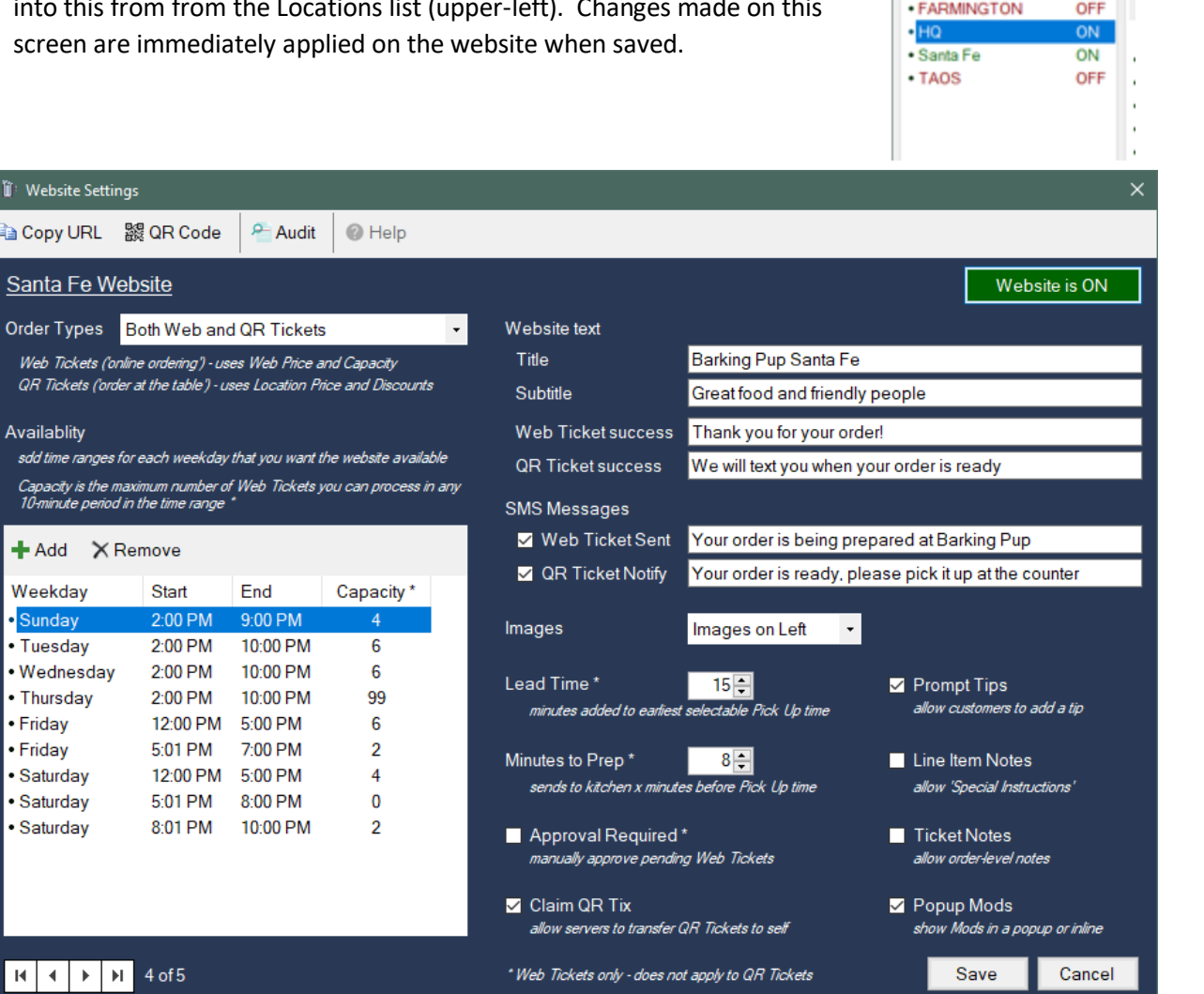

Locations · ALBUQUERQUE

ON

Toolbar

 $\mathbb{E}\left[ \left. \left. \left. \left. \left. \left. \mathbb{H} \right| \right| \right. \right| \mathbb{H} \right] \mathbb{H} \right]$ 

- Copy URL copies the website url for the Location to the clipboard so it can be pasted. Use this url on your website for online ordering.
- QR Code view the QR code for the website
- Audit shows the changes made to the Location's data and who made the changes.

Link ('Santa Fe Website'): click to show the live website in your browser.

On off switch (upper-right): click to turn the website On or Off

Website is ON

Order Types: select the types of web orders to use at the Location: Web Tickets/QR Tickets/Both

Availability - the Availability grid configures the days and times when web orders can be placed. The website is not available for days/times not included in this grid.

• Capacity (Web Tickets only not qr tickets) – Customers choose what time they want to pick up their order. Times are shown in 10 minute increments. 'Capacity' limits the number of web tickets that can be placed in any given 10 minute time increment.

Click the Add button to create a new Availability time, or double click on an existing day/time in the grid to edit:

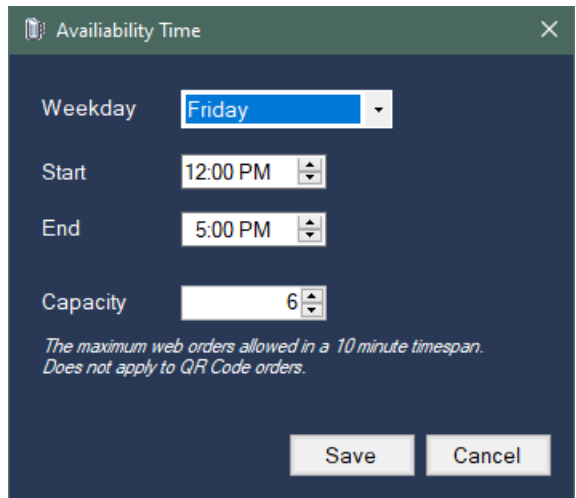

#### Capacity examples

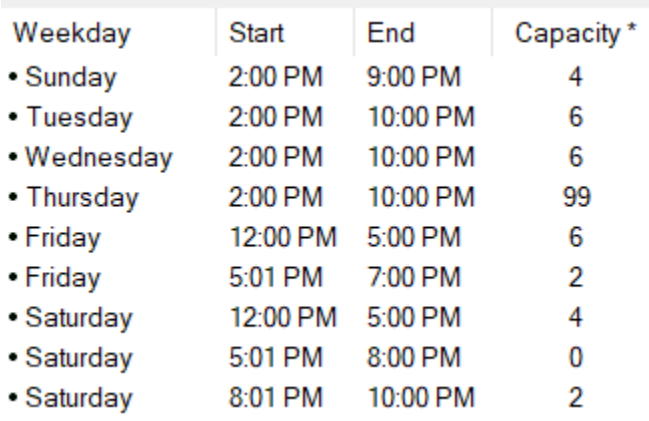

Sunday – your staff can handle up to 4 web tickets every ten minutes.

Tuesday – your staff can handle up to 6 web tickets every ten minutes.

Thursday – no limit on web tickets.

Saturday 5:01 PM to 8:00 PM – no web tickets are allowed, but customers can still place QR Ticket orders.

Title/Subtitle - the text shown at the top of the website:

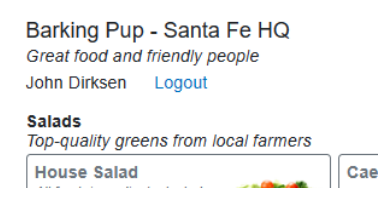

#### Web/QR Success – text shown after payment is processed:

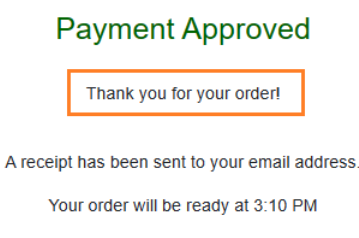

Web Tickets Sent –an SMS Message is automatically sent to the customer when the controller Sends the ticket.

QR Tickets Ready – the QR Tix screen in BrewPOS changes to allow servers to manually notify customers when their order is ready. Se[e Notify Order is Ready \(optional\)](#page-17-0)

Images – controls the position of product images – on Left, on Right, or not shown. Images are scaled to 88 x 88 pixels – use square PNG images at 96 dpi for best results.

You can choose to use or not use images, especially when you want get up and running quickly.

*No Images*

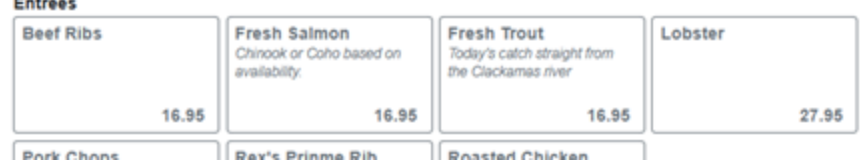

#### *Images on the right*

Entrees

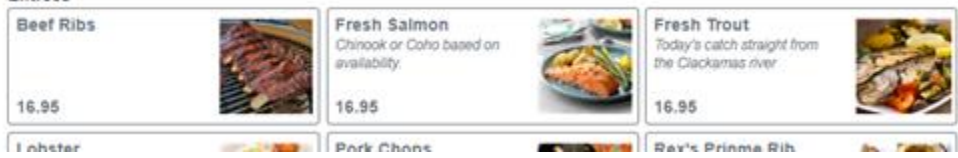

Lead Time – this setting affects the earliest Pick Up time available for customers to select during checkout. This provides a 'buffer' to prevent your establishment from having tickets immediately when the customer checks out. Lead Time can be zero.

Example: the current time is 5:42 PM. With a Lead Time of 15 minutes, the earliest the time customer can choose will be 6:00 PM. With a Lead Time of 0 the earlies time will be 5:50 PM (Pick Up times are rounded up to the next even 10 minute increment).

Minutes to Prep – the Web Controller uses this value to determine when to Send tickets. The controller calculates the Send time as:

Sends At = Pickup Time – Minutes to Prep

Approval Required – determines if Web Tickets must be manually approved by servers. When unchecked no user intervention is required – the Web Controller automatically processes Web Tickets. Se[e Approval Required \(optional\).](#page-12-0)

Claim QR Tix –servers are prompted to 'claim' (transfer to self) unclaimed QR Tickets when checked. Unclaimed means that the ticket does not have a User ID attached to it.

Prompt Tips – turns Tip selection on or off

Line Item Notes – allows customers to 'Special Instructions' to line items

Ticket Notes – allows customers to add a note to their order

Popup Mods – mods are shown inline when unchecked

# Web Categories Step 2 to configure ordering

From the online tab in admin create or select a Web Cat.

Double click on the category to bring up the category options.

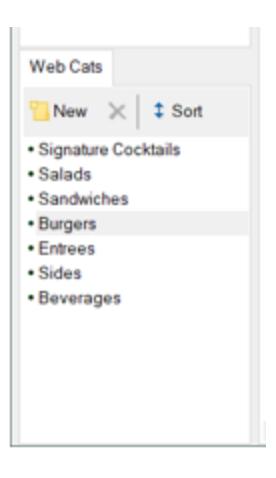

Each Web Category needs to have the days and times it is shown on the web defined. These settings are Location-specific.

In this example the 'Entrees' web cat is only shown after 5 PM from Wednesday through Sunday at the HQ Location:

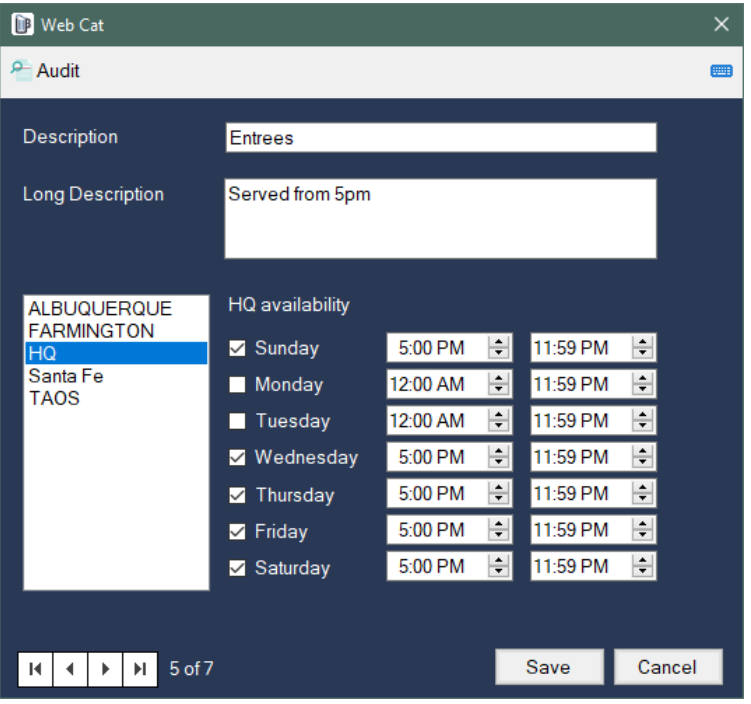

## Product Configuration Step 3

Every product in they system can be be displayed on the web if enabled.

Additionally the Product screen has web-specific settings in the Locations and Web tabs.

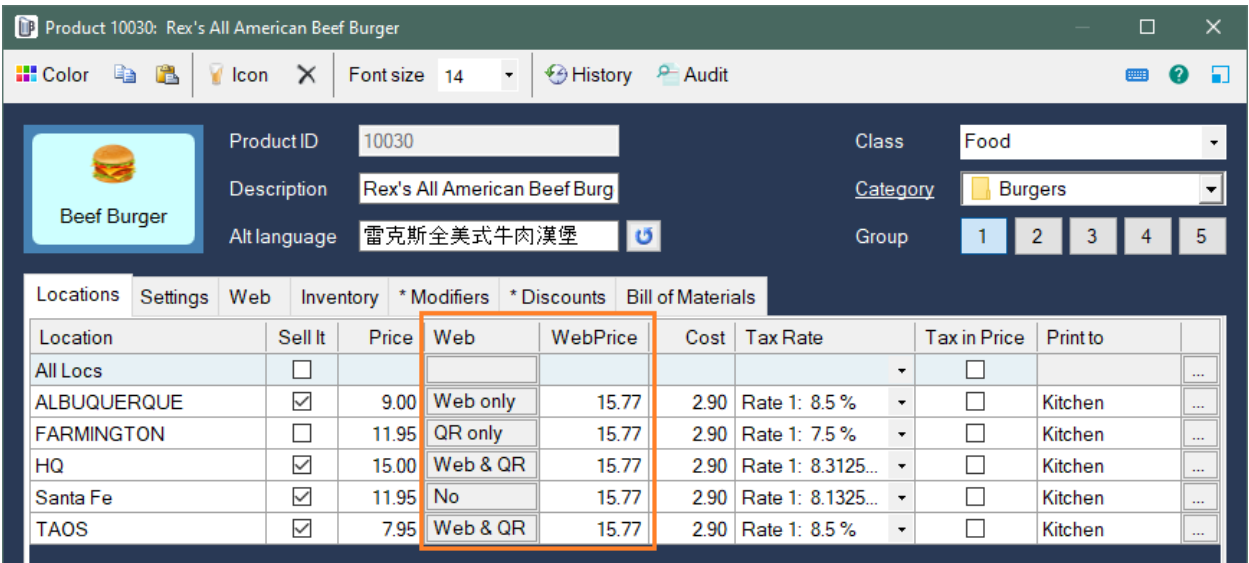

#### *Locations tab:*

Web – this field determines if the product is sold online at the Location:

- No: product is not sellable online
- Web: product only sellable for Web Tickets
- QR: product only sellable for QR Tickets
- Web & QR: product sellable online , and on QR tickets.

#### Click the Web field in the grid to change it:

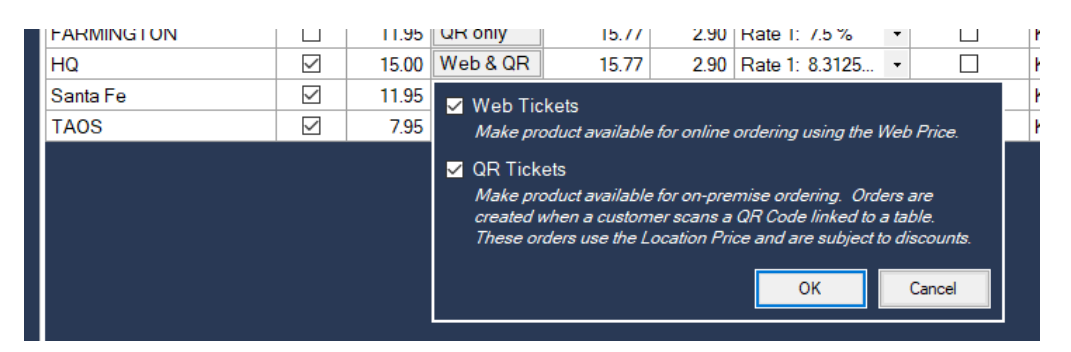

Web Price –the price used for Web Tickets (QR Tickets use the standard in location price)

The 'Sell-It' setting does not have to be checked for web orders. This allows you to have 'web-only' products that aren't sellable in the front-end.

Web tab:

The Web tab allows you to change the Web Cat, edit descriptions and add an image:

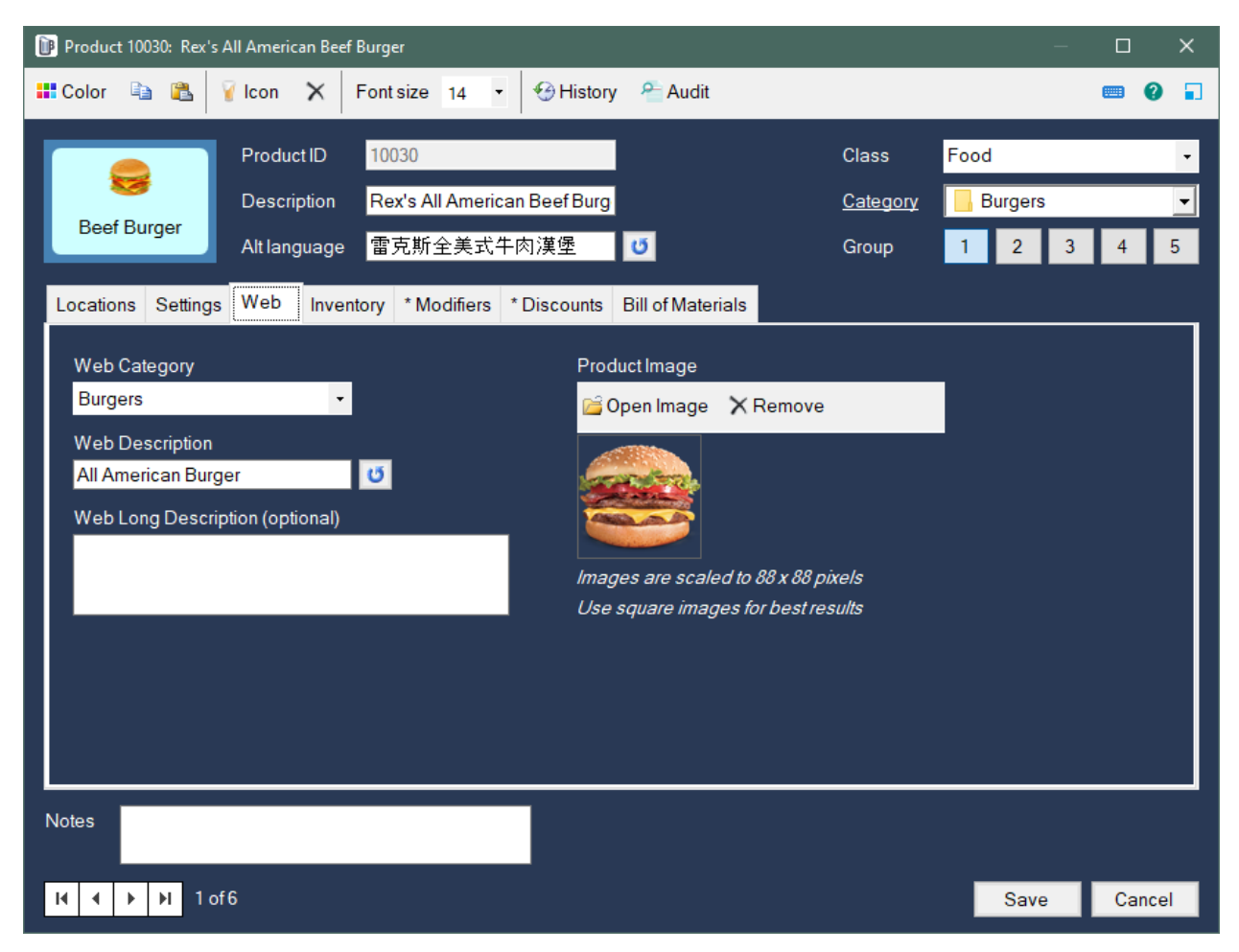

Web Description fields are also provided for Mods and Mod Choices:

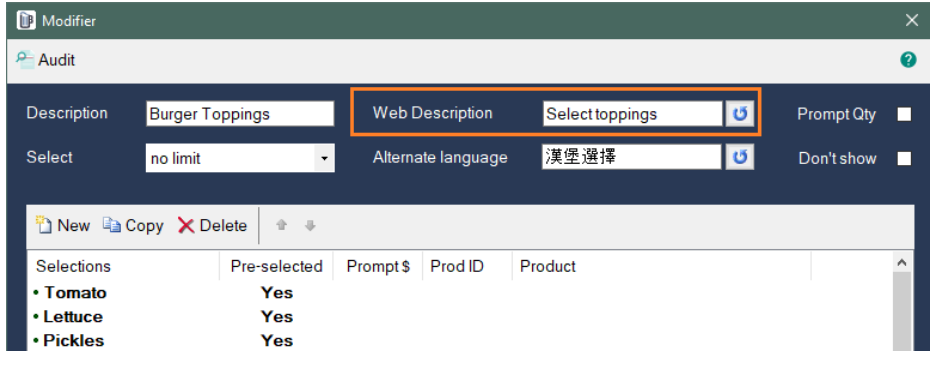

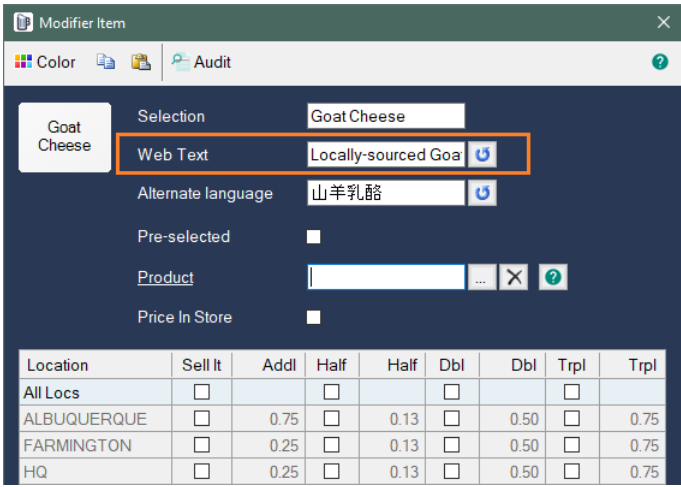

## Front of house Web Orders in BrewPOS Step 4

Tickets that customers create on the web are integrated directly into your workflow. This section describes how to manage these orders inside BrewPOS.

### Web Controller Workstation

One workstation is designated as the Web Controller to manage Web and QR Tickets. This workstation is responsible for adding web-based tickets into your system's workflow. The controller checks for new tickets once every minute.

To change the controller, login on to BrewPOS workstation in the front of the house and

- 1. tap the Tools button (upper-right)
- 2. tap the Settings button (on the left)
- 3. tap the Settings button (at the top)
- 4. tap the 'Web Controller' button

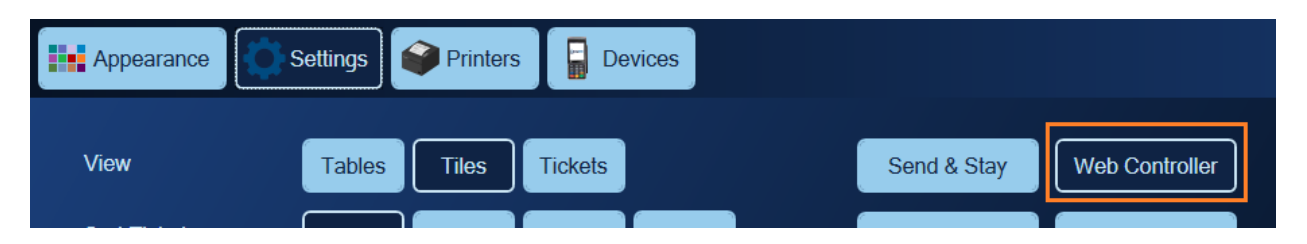

#### Web Shift

A special employee number (999) is reserved for Web and QR Tickets. A Shift Report **must be run\*** for this web user. This shift report can be run on any workstation.

*\* Web and QR Tickets can be transferred to other employees. QR Tickets can be optionally 'claimed' (transferred to self) by servers when they view it in order entry.* 

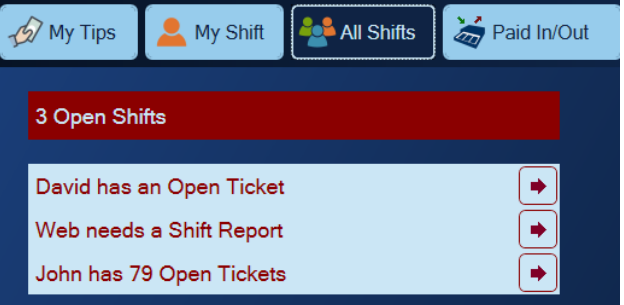

This shift report includes both Web and QR Tickets (not transferred).

The shift report can't be run if it has open QR Tickets or any pending/holding Web Tickets.

tap the Shift button tap the 'All Shifts' button tap 'Web needs a Shift Report' in the Open Shifts list on the left

#### Web Screen

The 'Web' screen is accessed from the Tools screen on the Web Controller workstation: The buttons shown depend on your Location's website settings.

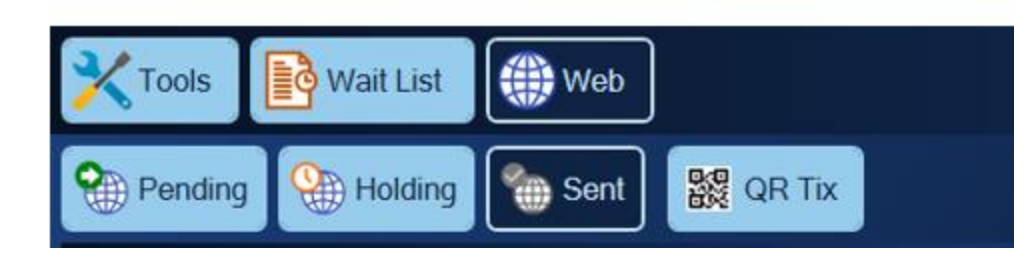

• The Web Controller workstation processes Web Tickets (Sends them to the kitchen) once released. These tickets go directly into history and are not shown in Order Entry.

#### Pending Screen Tab

This tab is only available it you are manually approving every order is turned on in admin. This tab will show unapproved orders. Once approved the order will move to the kitchen or to the holding screen if time dependent. See end of this section if you have enabled.

#### Holding screen tab

<span id="page-12-0"></span>The 'Holding' screen shows tickets that have not been released to the kitchen yet, because they are pending on a pickup time requirement to be released to the kitchen.

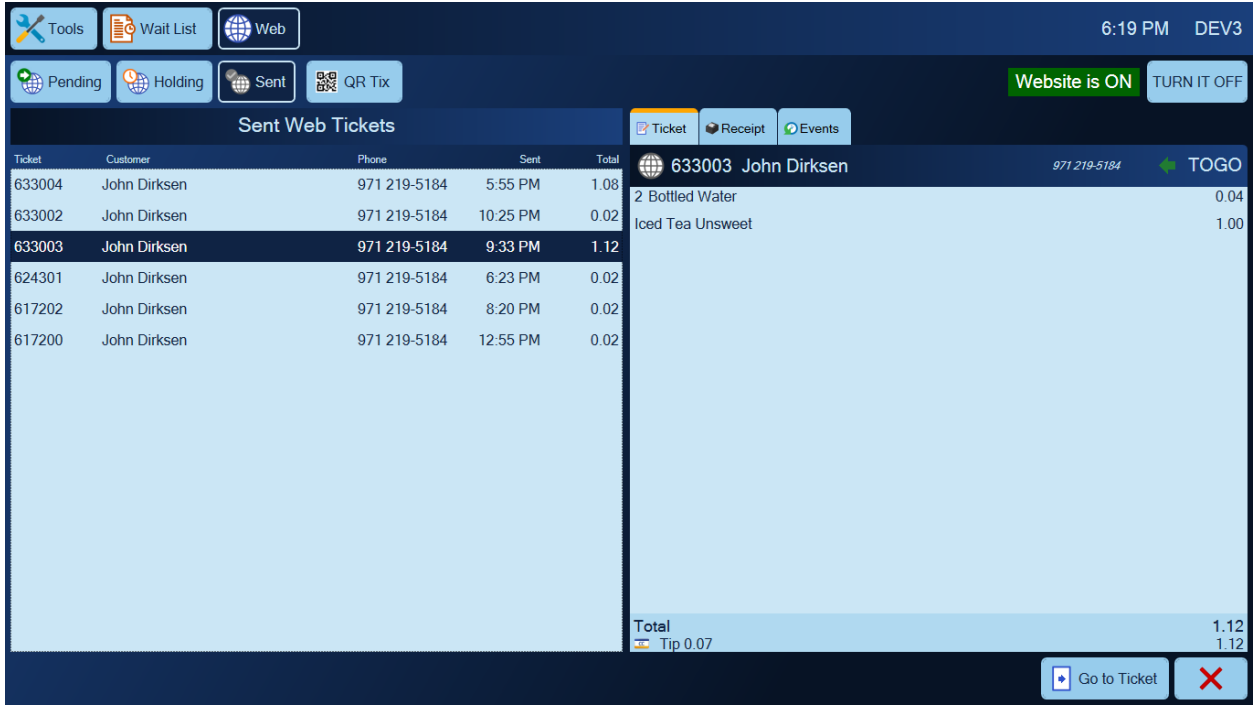

Void button – voids the payments and removes the Web Ticket from the system

- Pick Up Time button change the Pick Up time
- Notes button add/edit the ticket-level Notes

Tickets turn green 10 minutes before they are sent:

#### Sent screen tab

This screen shows all of the completed Web Tickets. All of these tickets are in History. This screen can be helpful to view the ticket's events for questions about the order and its handling.

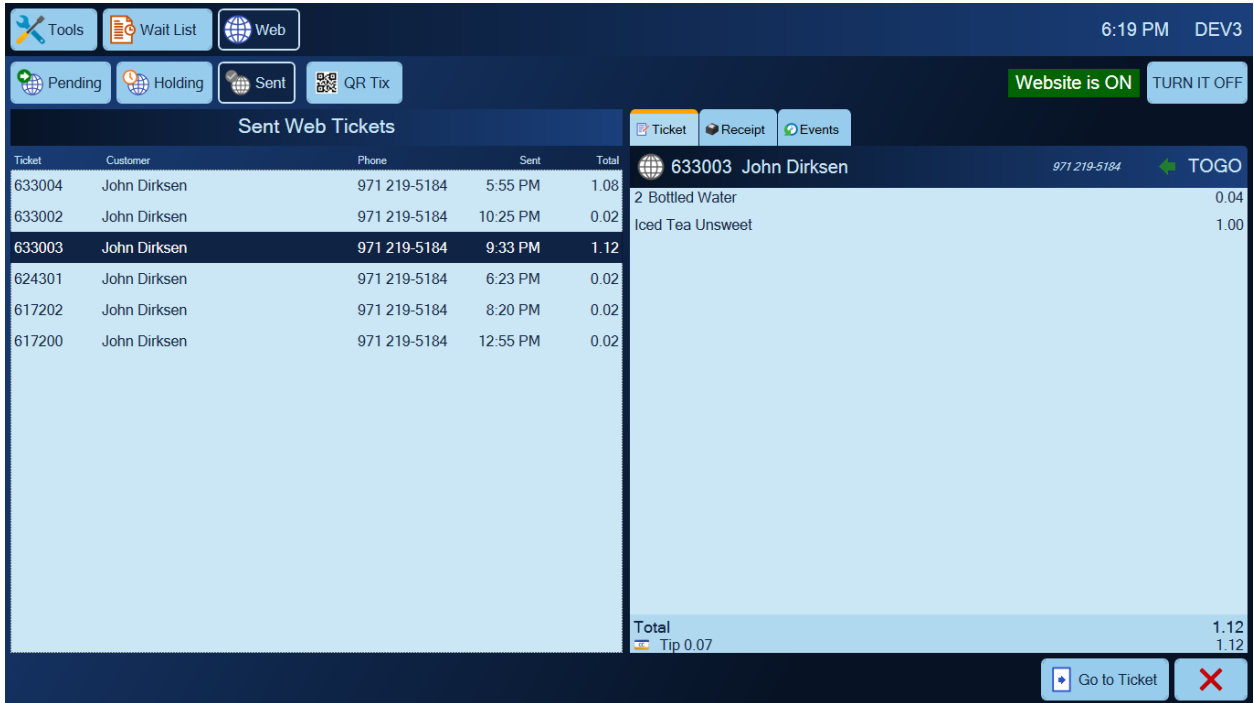

Go to Ticket button - navigates to the ticket in History.

#### Pending Screen Tab Approval Required (optional)

This tab is only available if you are manually approving every order is turned on in admin. This tab will show unapproved orders. Once approved the order will move to the kitchen or to the holding screen if time dependent.

When this setting is active a new screen is added to Approve or Void pending Web Tickets. The Web Controller will not process Web Tickets until they are approved. These tickets are shown in green ('go'):

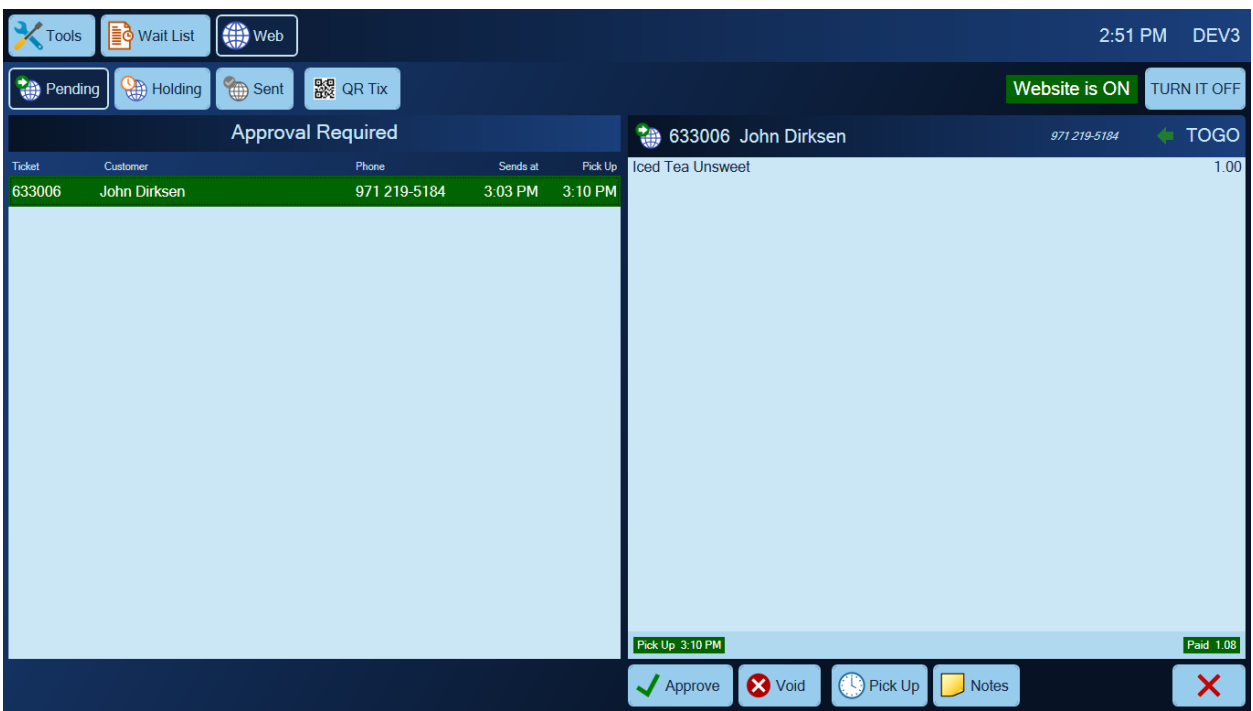

- Approve button releases the Web Ticket to the controller so it will be Sent.
- Void button voids the payments and removes the Web Ticket from the system
- Pick Up Time button change the Pick Up time
- Notes button add/edit the ticket-level Notes

**O** Web Tools **O** Wait List 3:15 PM DEV3 Sent **& QR** Tix Website is ON TURN IT OFF Holding Pending **Approval Required** 633006 John Dirksen 971219-5184 **TOGO** Iced Tea Unsweet  $1.00$ **Ticket** Cust **Pick Up** 633006 John Dirksen 971 219-5184 3:03 PM 3:10 PM Pick Up 3:10 PM Paid 1.08  $\blacklozenge$  Approve **3** Void **B** Pick Up Notes  $\overline{\mathsf{x}}$ 

Tickets turn red 10 minutes before the Sends At time:

### **Notification Banners on order screens.**

When approval of web orders is required a flashing banner alerts servers of pending Web Tickets on the Web Controller workstation:

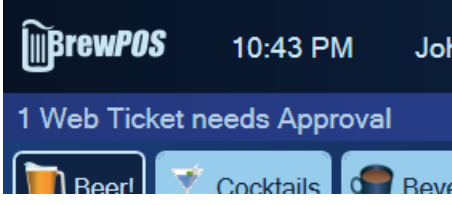

It turns red when any pending Web Tickets are supposed to be sent in the next 10 minutes:

To enable Approval Required select it in the Website Settings screen:

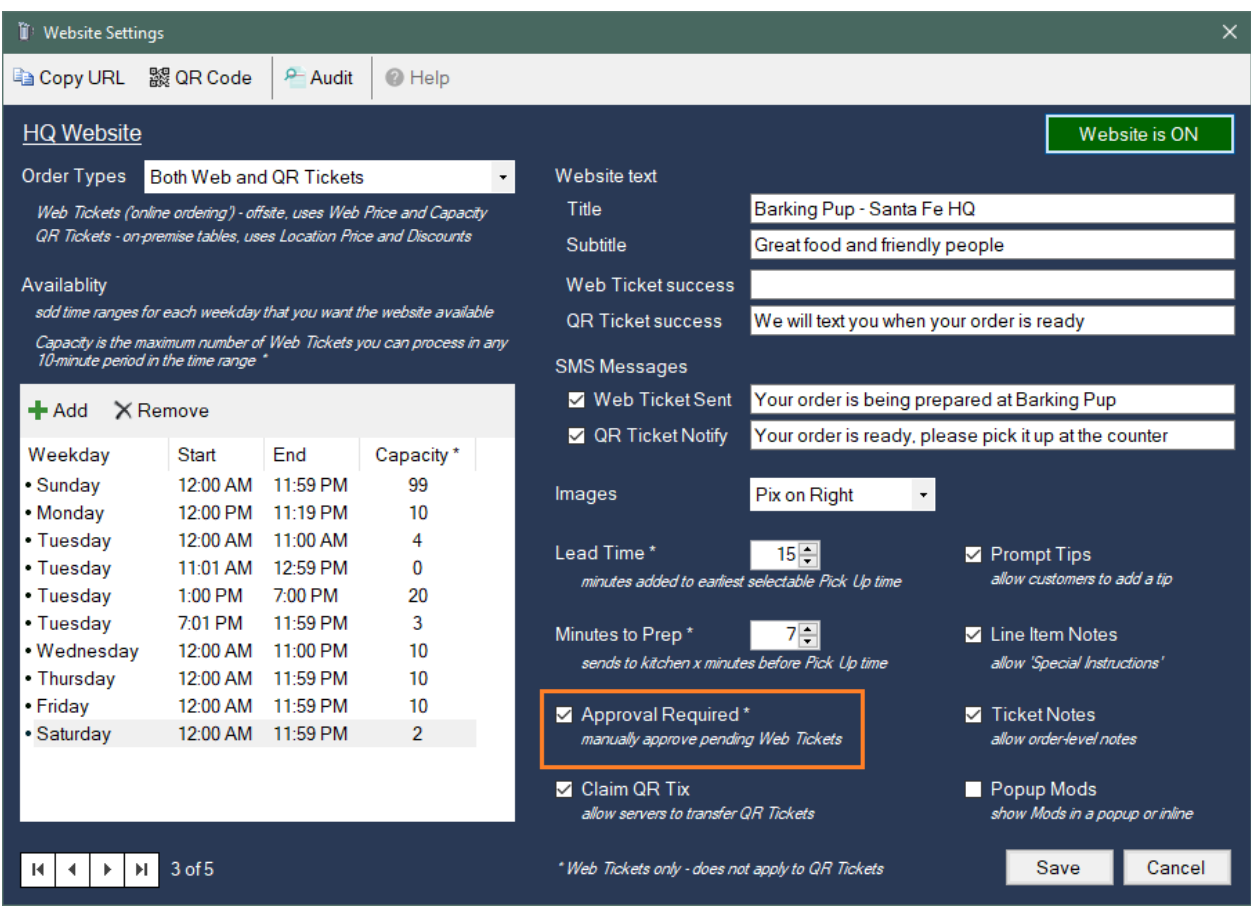

#### QR Tickets

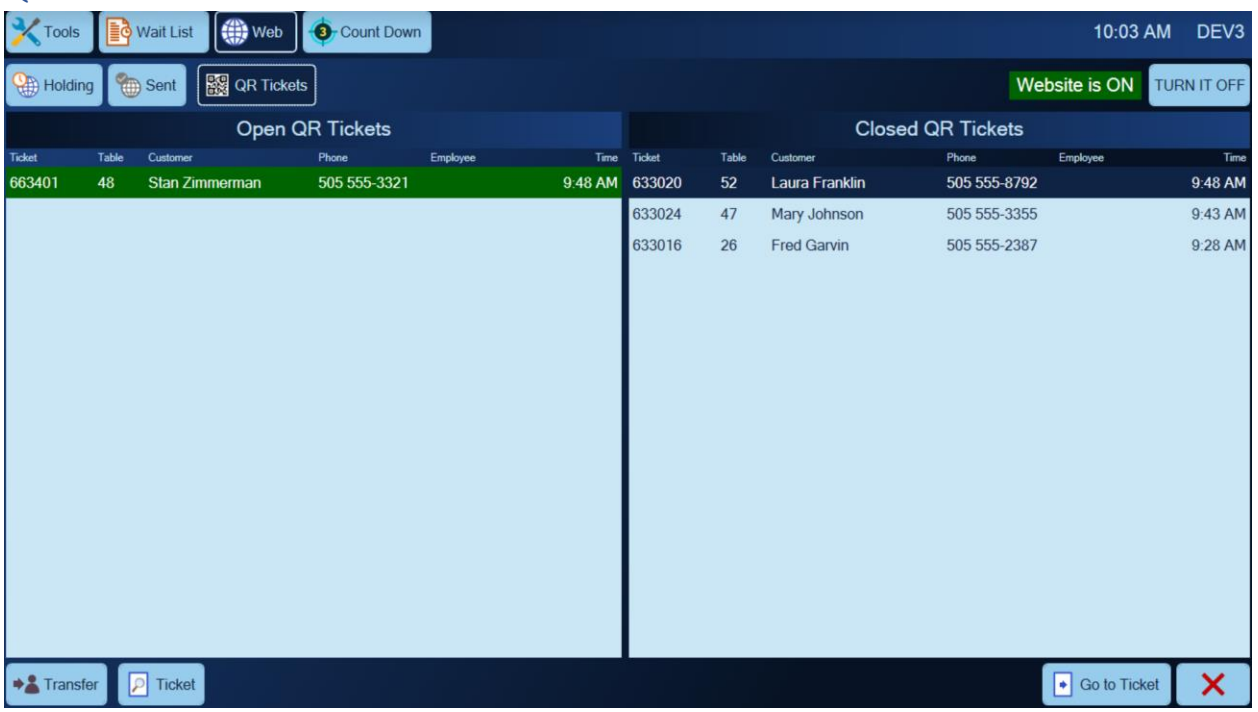

The Web Controller processes (*Sends to Kitchen)* all QR Tickets immediately. These tickets are always shown in Order Entry even when fully paid. This allows servers to add items to the ticket and optionally 'claim' it as their own (transfer to self). Closing these tickets (History) is processed by users just like any other open ticket.

This screen shows all of the QR Tickets, with Open QR Tickets on the left and Closed QR Tickets on the right.

Open QR Tickets (on left) – these are Open tickets shown in Order Entry they are paid and may be claimed or transferred by servers. These Tickets must be manually closed. Closing these tickets automatically is a setting that is available in admin.

- Transfer button assigns QR Tickets to a specific server
- Ticket button shows the ticket in a popup

To close a QR ticket select Go to Ticket, Then select payments, Then green checkmark as paid.

Closed QR Tickets (on right) – these Closed tickets are shown in History

• Go to Ticket button – navigates to the ticket in History

#### <span id="page-17-0"></span>Notify Order is Ready (optional)

When this option is enabled the QR Tix screen allows you to send SMS messages to customers that orders are ready. These tickets might be Open or Closed (History).

New QR Tickets are automatically Sent by the controller and appear on the left.

Customers that have been notified are moved to 'Waiting for Pick Up' on the right. scrn

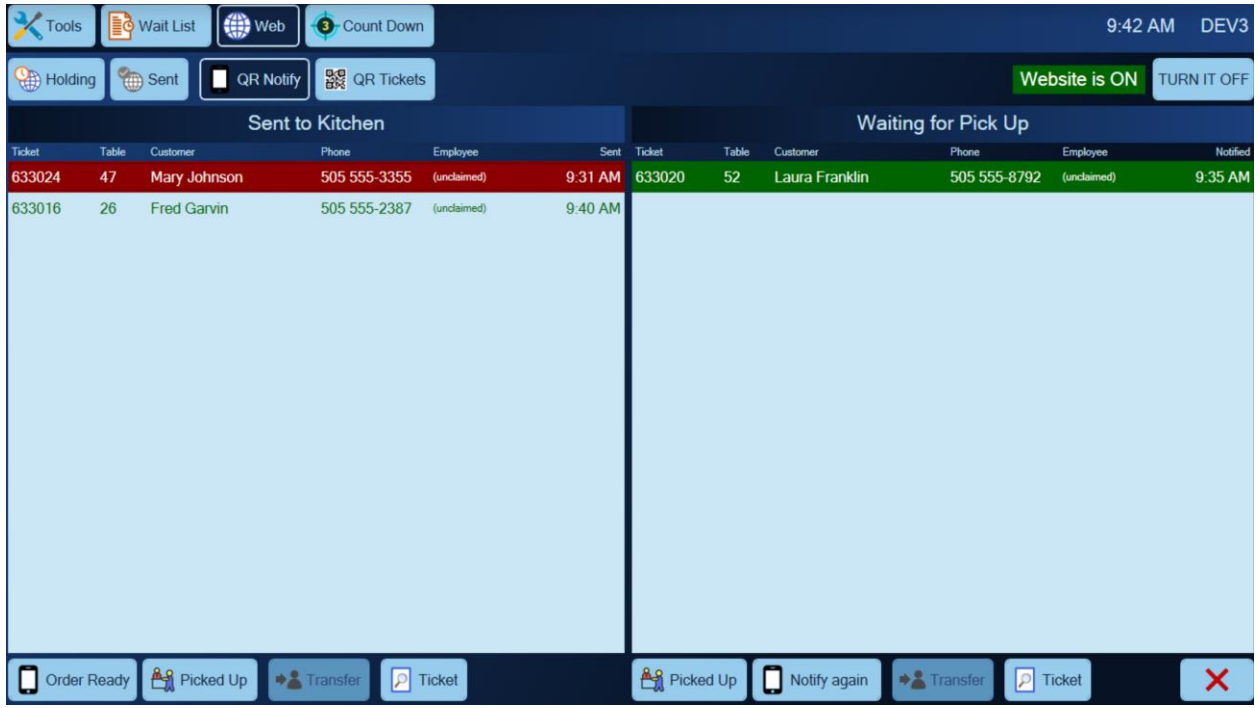

Sent to Kitchen (on left) – these are customers that haven't been notified their order is ready. Shown in red after 10 minutes in kitchen:

- Order Ready button sends a text message to customer that their order is ready
- Picked Up button removes the ticket from this screen
- Transfer button transfers the QR Ticket to a specific server
- Ticket button shows the ticket in a popup

Waiting for Pick Up (on right) – customers that have been notified by SMS. Shown in red 10 minutes after notified:

- Picked Up button removes the ticket from this screen
- Notify Again button send another SMS message to the customer
- Transfer button transfers the QR Ticket to a specific server
- Ticket button shows the ticket in a popup

This setting is found on the Website Settings screen:

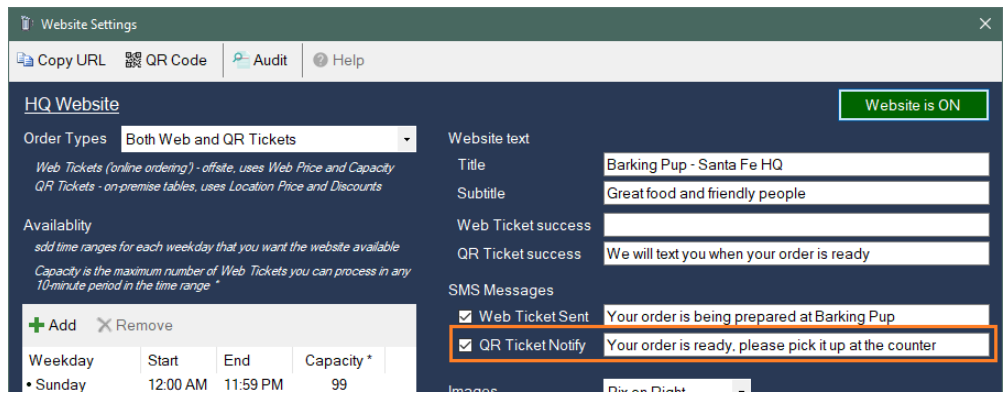

## QR Tickets in Order Entry Front of House

A new QR Tix tab is shown for Open, unclaimed QR Tickets:

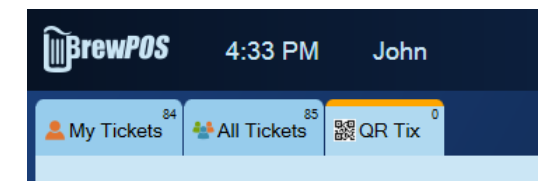

Table screen - when 'QR Claim' is enabled, unclaimed QR Tickets flash in light blue to notify servers of new QR Tickets: If it is not enabled these tickets don't flash.

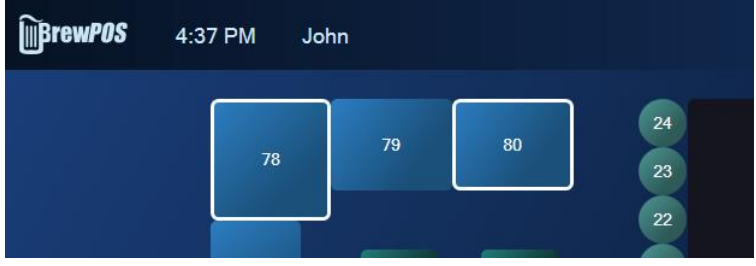

Servers are prompted to claim unclaimed QR Tickets whenever they show them in order entry. The server can choose to claim it or just show the ticket.

### Web and QR Tickets in History

The History screen has new tabs dedicated to QR and Web Tix:

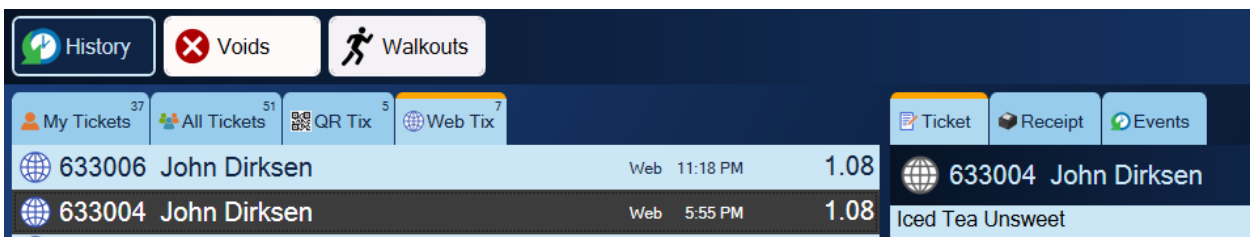